## **How-to Guide – Accessing E-Books on Oxford Owl**

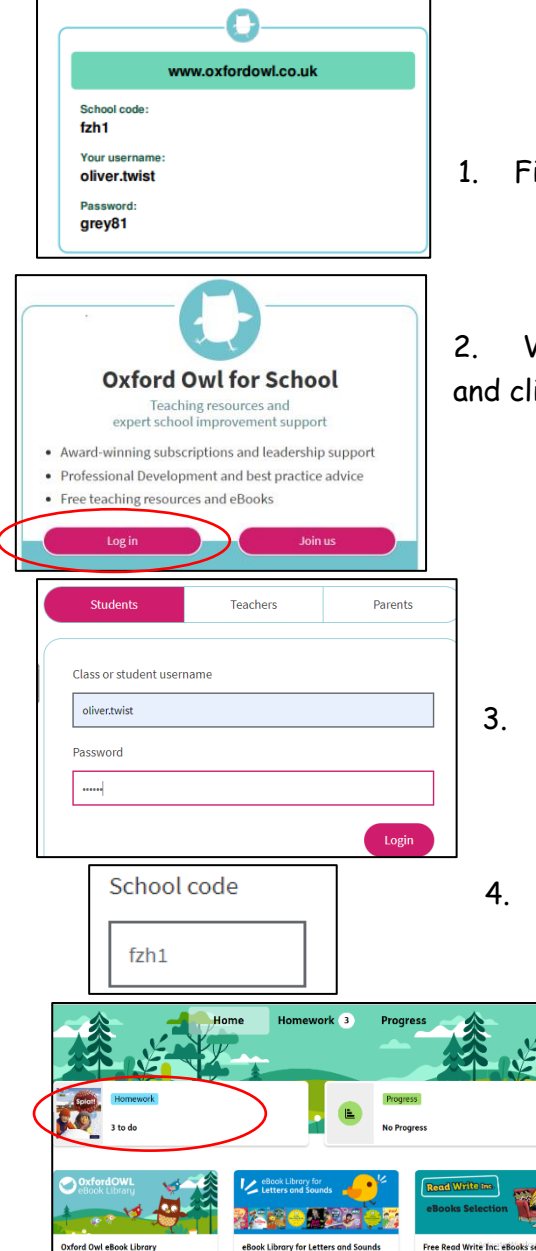

Phase 2, Set 1 | Splat! Due on Friday 21st January 2 days left Phase 2, Set 1 | Splat! Enjoy reading these books this week. What was your favourite es<br>Irs Husbands, 8 minutes ago  $\blacksquare$  Read the eBook  $\blacktriangleright$   $\blacktriangleright$  I've finished the eBook **Due on Friday 21st January** E eBook Library for<br>Letters and Sounds

v for Letters and Sound

O. eBook Library for Letters and Sounds My Bookshelf

1. Find your child's Oxford Owl login details.

2. Visit the address shown on the login card – [www.oxfordowl.co.uk](http://www.oxfordowl.co.uk/) and click on the 'Log in' button on the Oxford Owl for schools box.

- 3. Enter your child's login details as shown on their login card.
- 4. Then enter the school code

4. You will now be able to access your child's homepage. Click on the 'Homework' button to see the books your child has been set by their teacher.

5. Click the 'Read the eBook' button to read a book set by your child's teacher. When you have finished, click the 'I've

finished the eBook' button. Your child will then have an opportunity to rate the book.

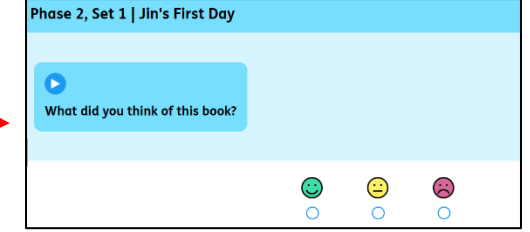

6. Any books your child has previously been set will be added to their 'eBook Library for Letters and Sounds' so they can enjoy re-reading them.